# **การใช้งาน ระบบ +E-DOCUMENT : จัดเก็บหนังสือสารบรรณ**

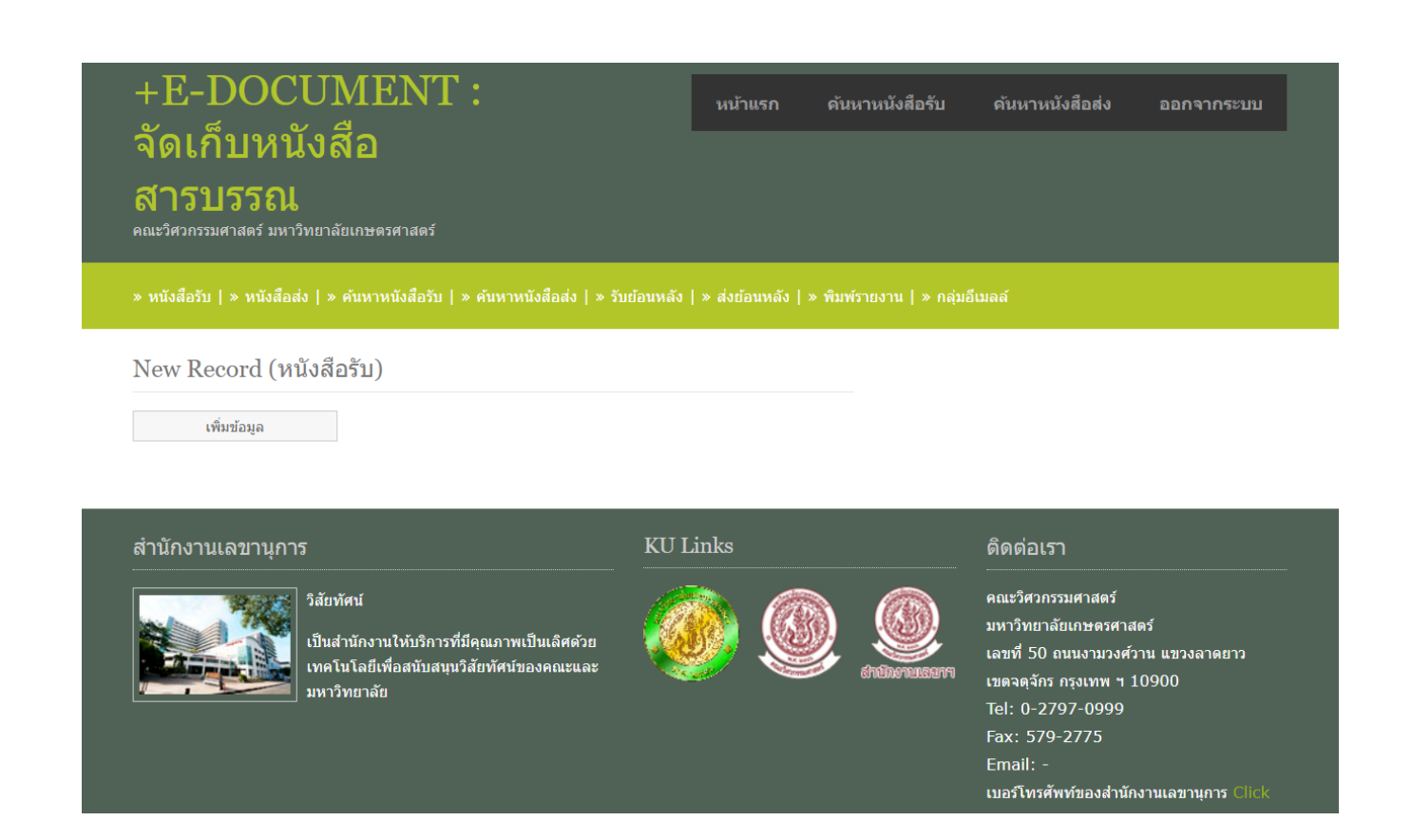

## ขั้นตอนกำรใช้งำน ระบบ +E-DOCUMENT : จัดเก็บหนังสือสำรบรรณ (กรณีที่บุคคลภำยนอกต้องกำรสืบค้นข้อมูล)

1. เข้าเว็บไซด์คณะวิศวกรรมศาสตร์ **เลือกหัวข้อ** ระบบสารสนเทศ **คลิก** กลุ่มบุคลากร **เลือกหัวข้อ** ระบบจัดเก็บหนังสือสารบรรณ

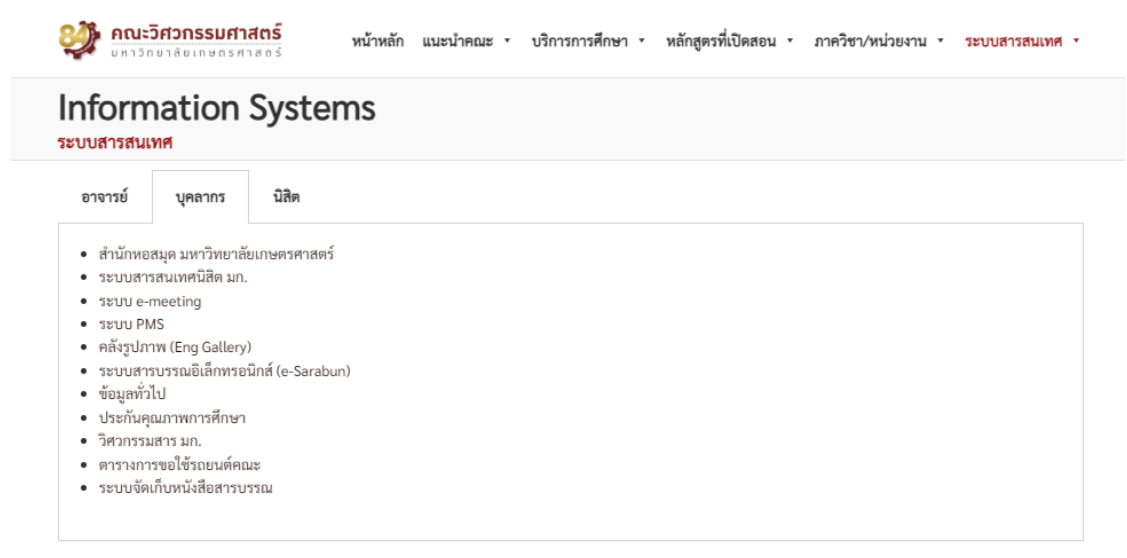

หรือเข้าเว็บไซด์ http://bright.eng.ku.ac.th/eoffice/ebook/login.php

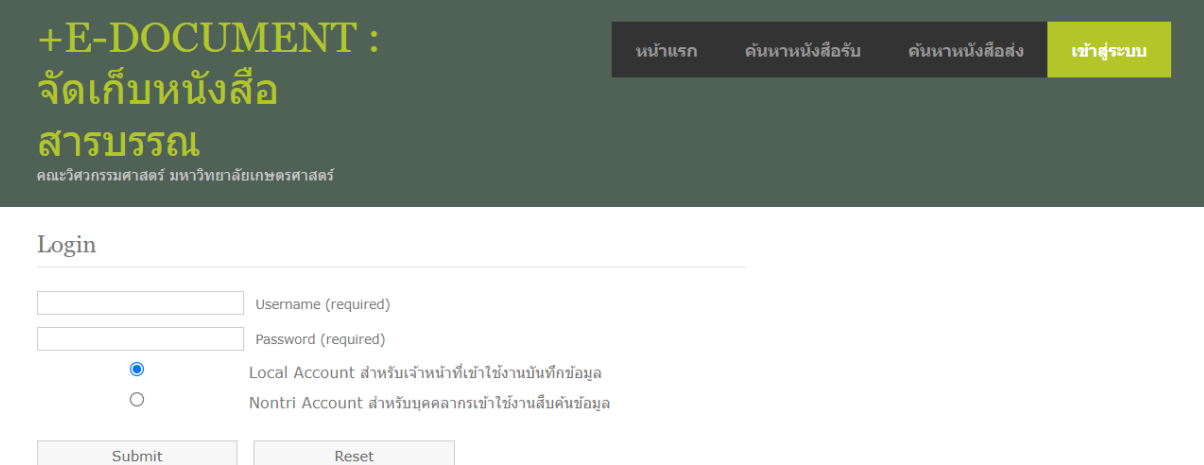

2. เข้ำสู่ระบบ โดยใช้ USER : guest01 และ PASSWORD : password **เลือก** Local Account **คลิก** Submit

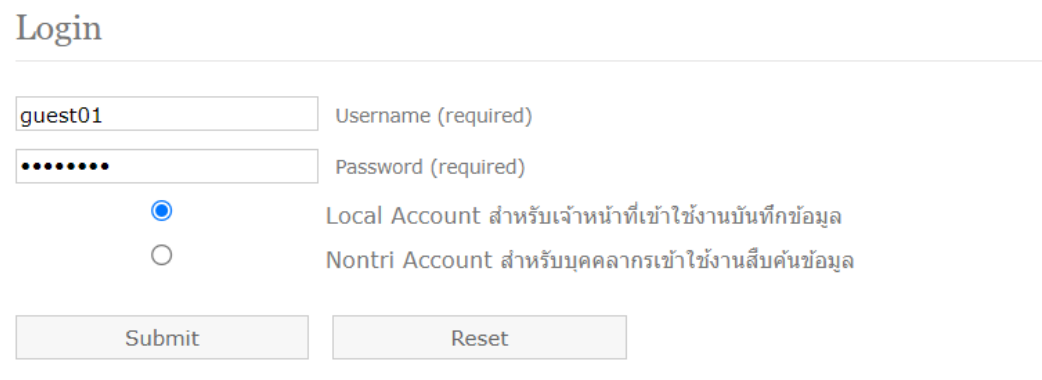

3. เลือกเมนูค้นหำหนังสือรับ หรอื ค้นหำหนังสือส่ง ใส่ข้อมูลที่ต้องการ **เลือก** ตามเงื่อนไข **เลือก** ปี พ.ศ. **คลิก** ค้นหา

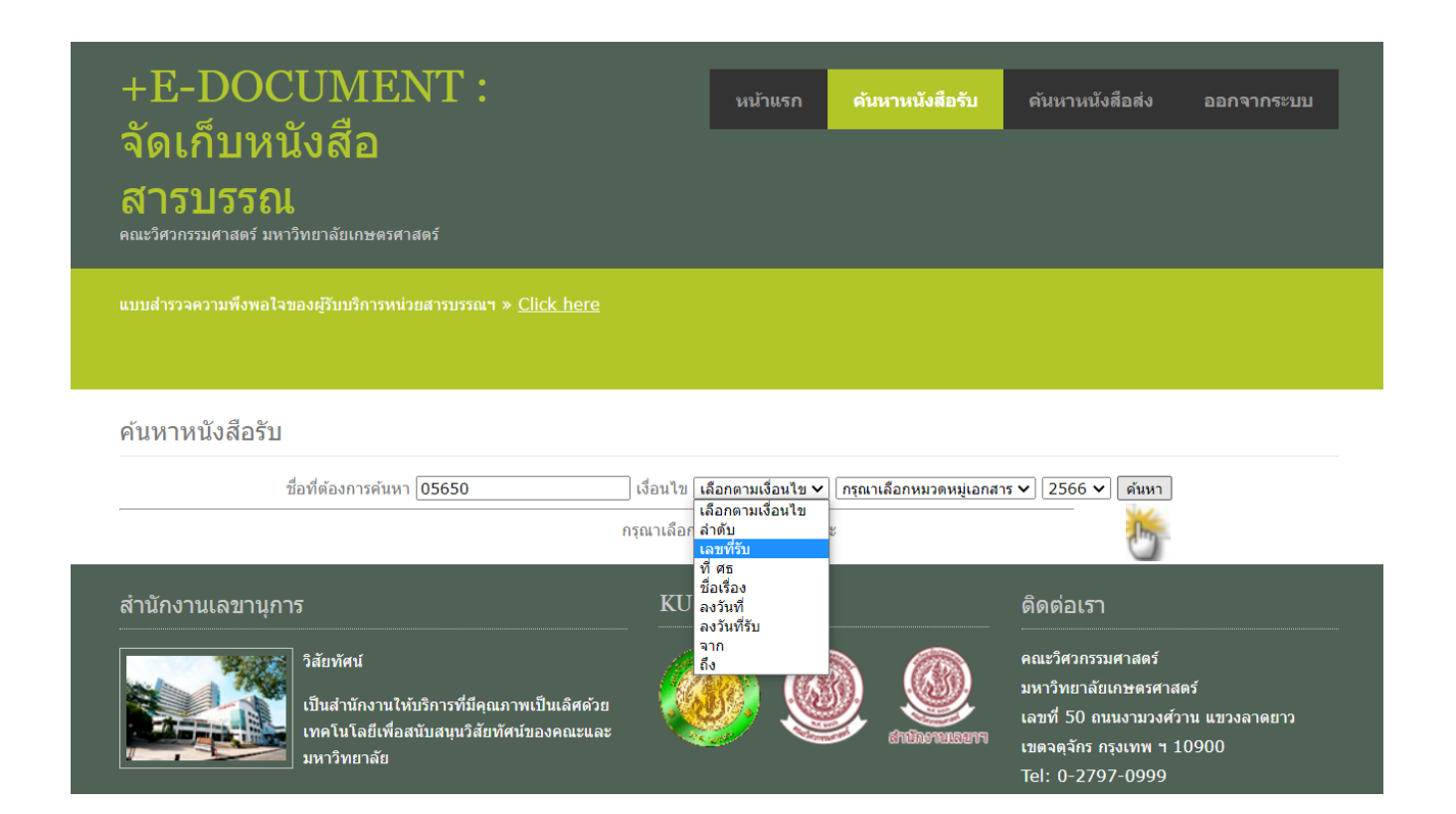

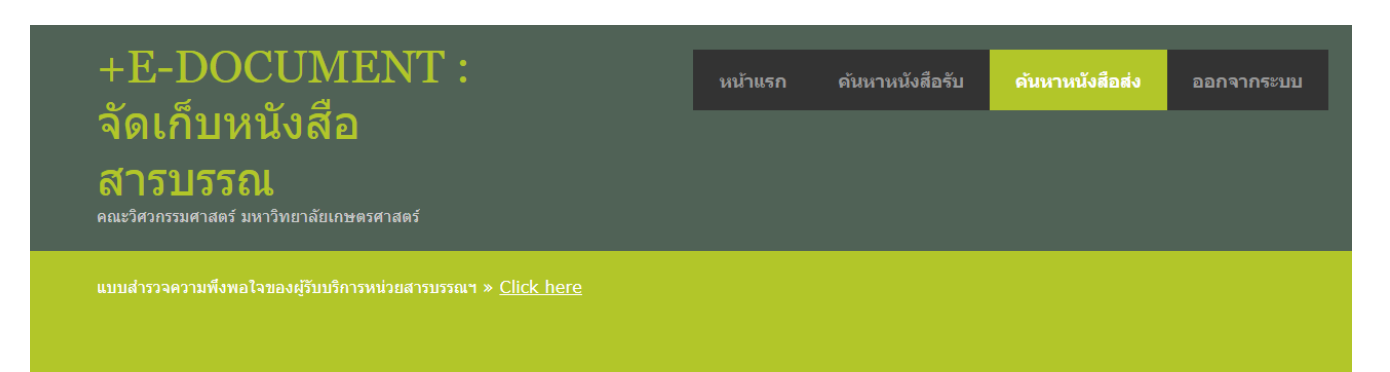

#### ด้บหาหนังสือส่ง

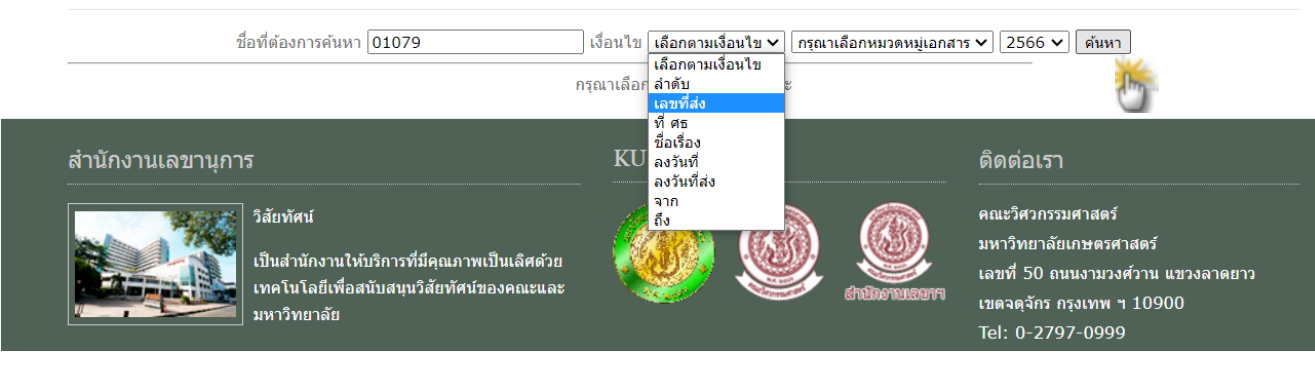

### 4. ปรากฎรายละเอียดของเอกสารที่ต้องการ **คลิก** ชื่อเรื่อง หรือเอกสารแนบ เพื่อดูเอกสาร

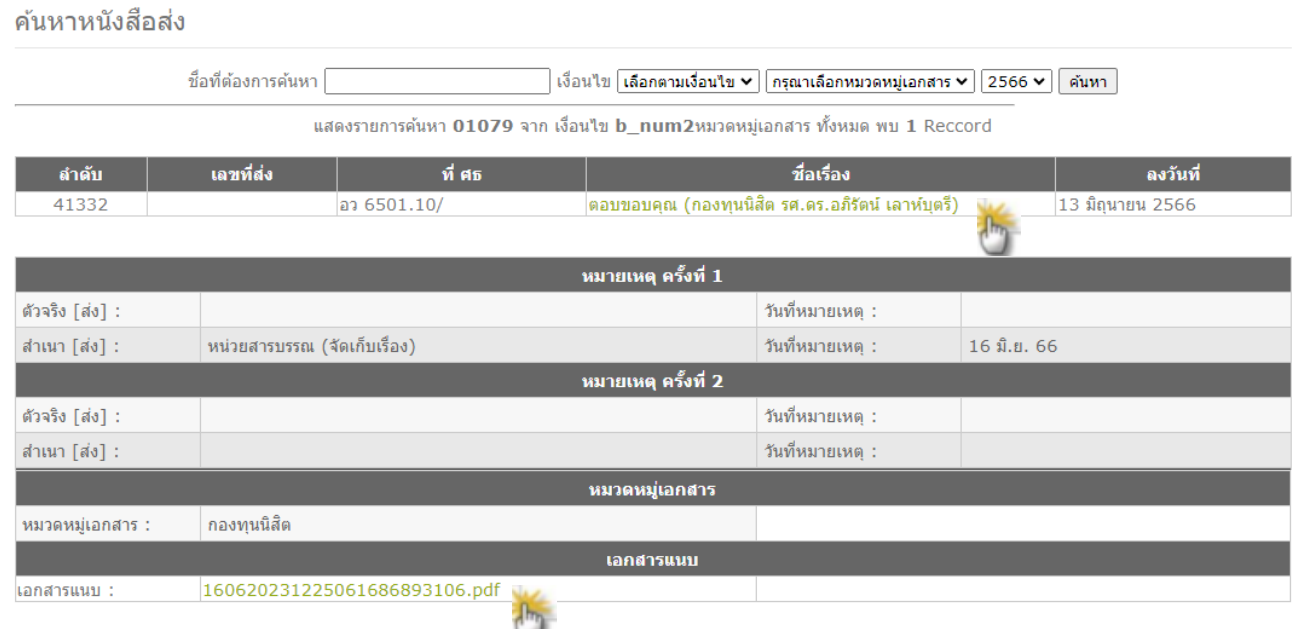

## กรณีที่ไม่ทราบเลขที่หนังสือ สามารถค้นหาจากช่ือเร่ือง หรือ หมวดหมู่เอกสาร ได้

#### ค้นหาหนังสือรับ ชื่อที่ต้องการค้นหา <mark>เชิญประชุม</mark> ้เลือกตามเงื่อนใช ึกรุณาเลือก <mark>ลำดับ</mark> ้เลขที่รับ ทีศธ สำนักงานเลขานุการ **KU** ติดต่อเรา ลงวันที่ ลงวันที่รับ จาก คณะวิศวกรรมศาสตร์ วิสัยทัศน์ -ถึง มหาวิทยาลัยเกษตรศาสตร์ เป็นสำนักงานให้บริการที่มีคุณภาพเป็นเลิศด้วย เลขที่ 50 ถนนงามวงศ์วาน แขวงลาดยาว เทคโนโลยีเพื่อสนับสนุนวิสัยทัศน์ของคณะและ เขตจตุจักร กรุงเทพ ฯ 10900 มหาวิทยาลัย Tel: 0-2797-0999

#### ค้นหาหนังสือรับ

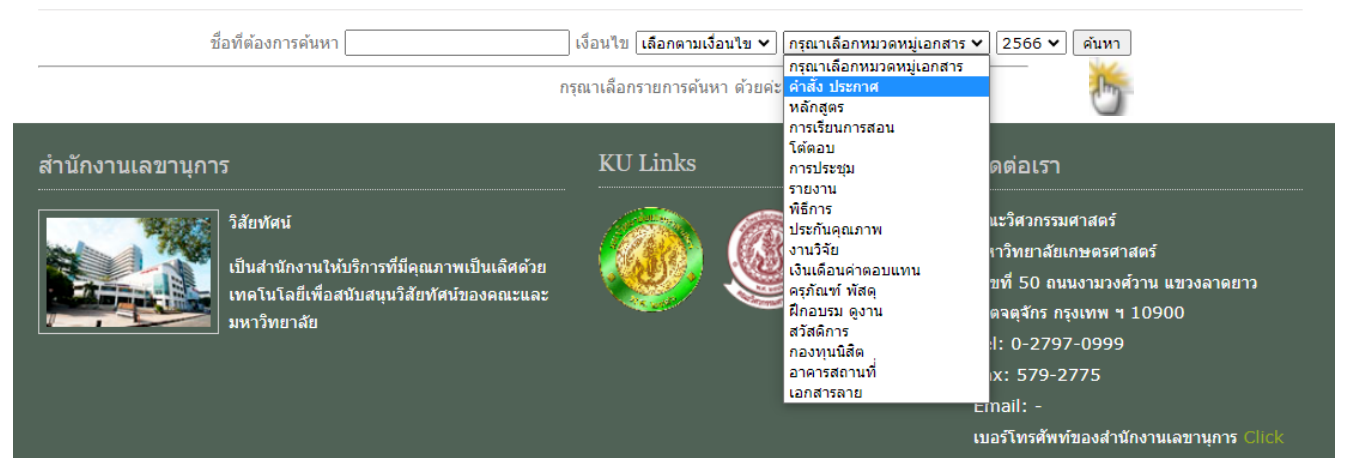

### ปรากฎรายละเอียดของเอกสาร สามารถเลือกเรื่องที่ต้องการ **คลิก** ช่ือเร่ือง หรือเอกสารแนบ เพ่ือดูเอกสาร

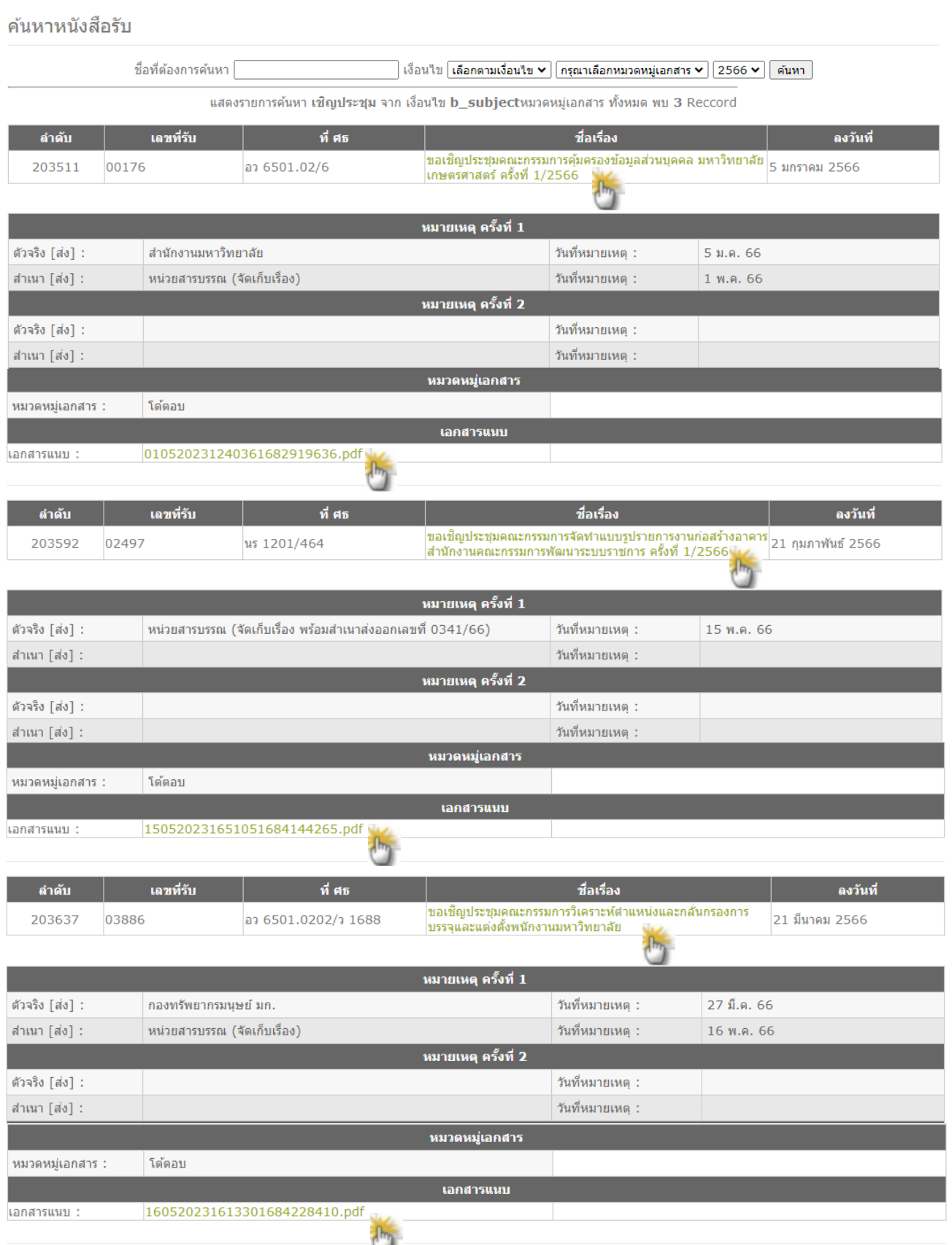